To add your email to your Outlook app on an Android, please go into Settings, tap add an account, then chose Outlook. Once you are given the option to choose an account type, please select Office 365 under Microsoft.

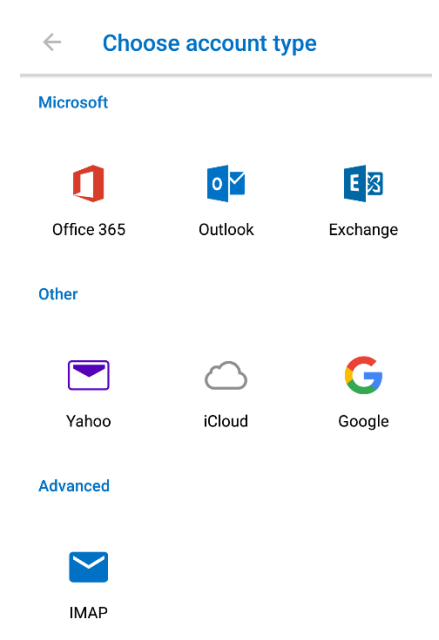

You will then be prompted to add your work or school account. Please add your Villanova email address then tap sign in.

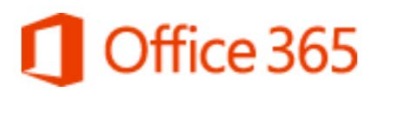

Work or school account

someone@example.com

Password

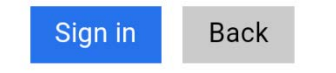

The page will then redirect to the Villanova login for Office 365. Enter your password then tap Sign In. Your account will then be configured automatically.

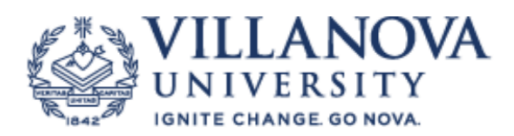

## Enter your Villanova Username and Password

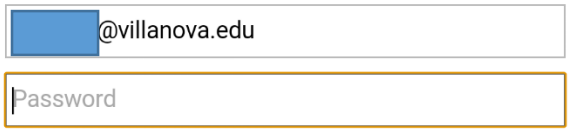

Sign in

A Helpdesk representative is available M-Th from 8-7 and 8-5 on Fridays @ 610-519-7777. Chat Support<br>is available M-Th from 9-7 and 9-4 on Fridays by clicking on the Chat Link located on the UNIT Homepage